# EcoStruxure Building Operation

## FTP SmartConnector

### Installation & User Guide

29-2021-03-en March 2021

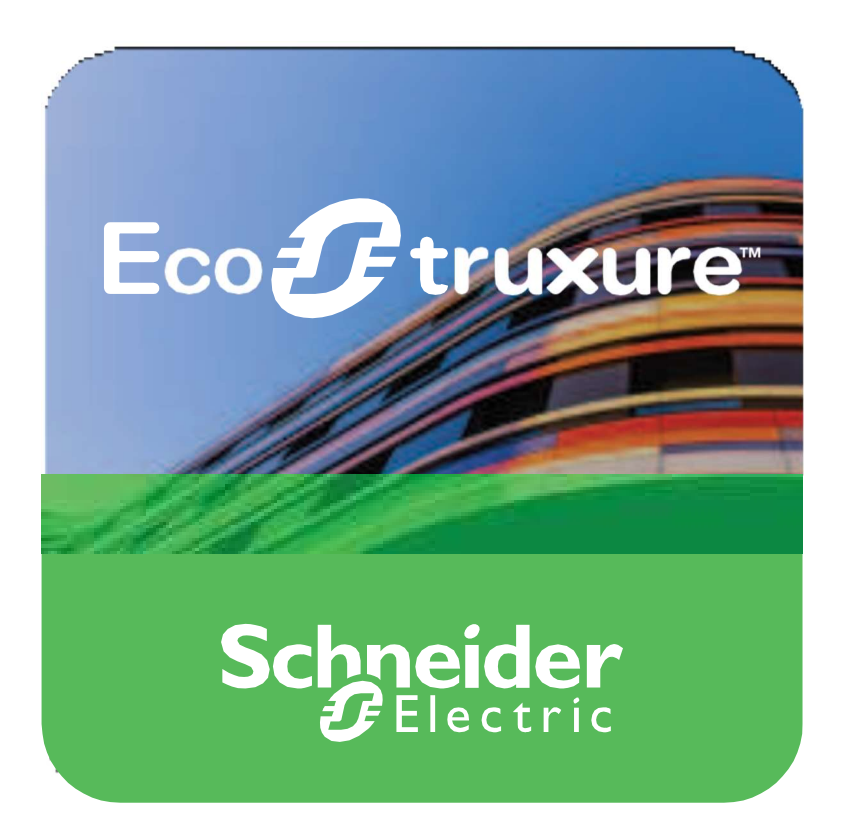

Life Is On Schn

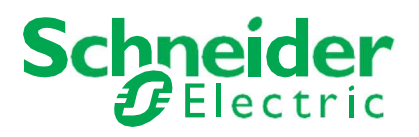

# EcoStruxure Building Operation

### FTP SmartConnector

Installation & User Guide

29-2021-03-en March 2021

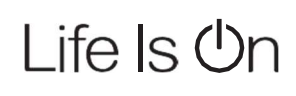

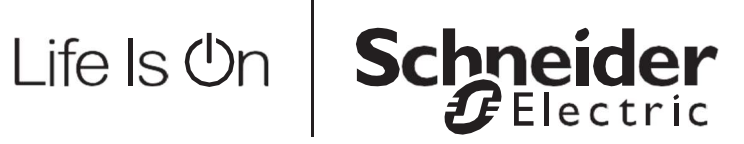

Copyright © 2019 Schneider Electric. All rights reserved.

The Schneider Electric brand and any registered trademarks of Schneider Electric Industries SAS referred to in this guide are the sole property of Schneider Electric SA and its subsidiaries. They may not be used for any purpose without the owner's permission, given in writing. This guide and its content are protected, within the meaning of the French intellectual property code (Code de la propriété intellectuelle français, referred to hereafter as "the Code"), under the laws of copyright covering texts, drawings and models, as well as by trademark law. You agree not to reproduce, other than for your own personal, non-commercial use as defined in the Code, all or part of this guide on any medium whatsoever without Schneider Electric's permission, given in writing. You also agree not to establish any hypertext links to this guide or its content. Schneider Electric does not grant any right or license for the personal and non-commercial use of the guide or its content, except for a non-exclusive license to consult it on an "as is" basis, at your own risk. All other rights are reserved.

Trademarks and registered trademarks are the property of their respective owners.

## **Contents**

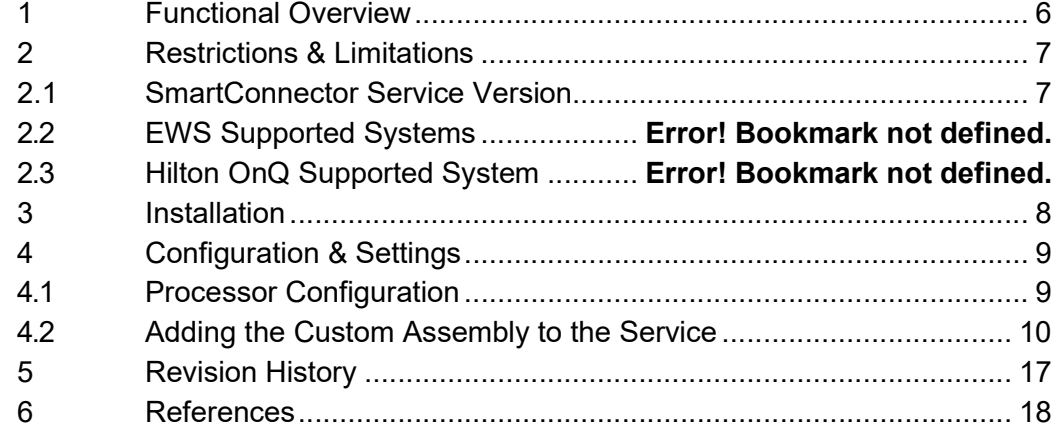

## 1 Functional Overview

The FTP SmartConnector processor can be used to transfer files from a Server or PC to a remote FTP Server.

The processor leverages the SmartConnector Service framework and details of the application (release history, installation notes etc.) are available separately and are not covered in this manual.

## 2 Restrictions & Limitations

### 2.1 SmartConnector Service Version

The processors have been configured to operate with the SmartConnector version 2.3 onwards, use with any other version of the SmartConnector framework is not supported.

## 3 Installation

Please refer to the SmartConnector Installation and Configuration Guide.pdf for guidance on SmartConnector installation.

To deploy the FTP assembly copy the files "ISC.FtpFilesProcessor.dll" and "ISC.FTPTransfer.dll" into the service installation directory. Normally "C:\Program Files (x86)\Schneider Electric\SmartConnector"

## 4 Configuration & Settings

### 4.1 Processor Configuration

With a default installation of SmartConnector, the configuration pages for the server can be reached at the following address on the server the service has been installed on:

http://localhost:8082/

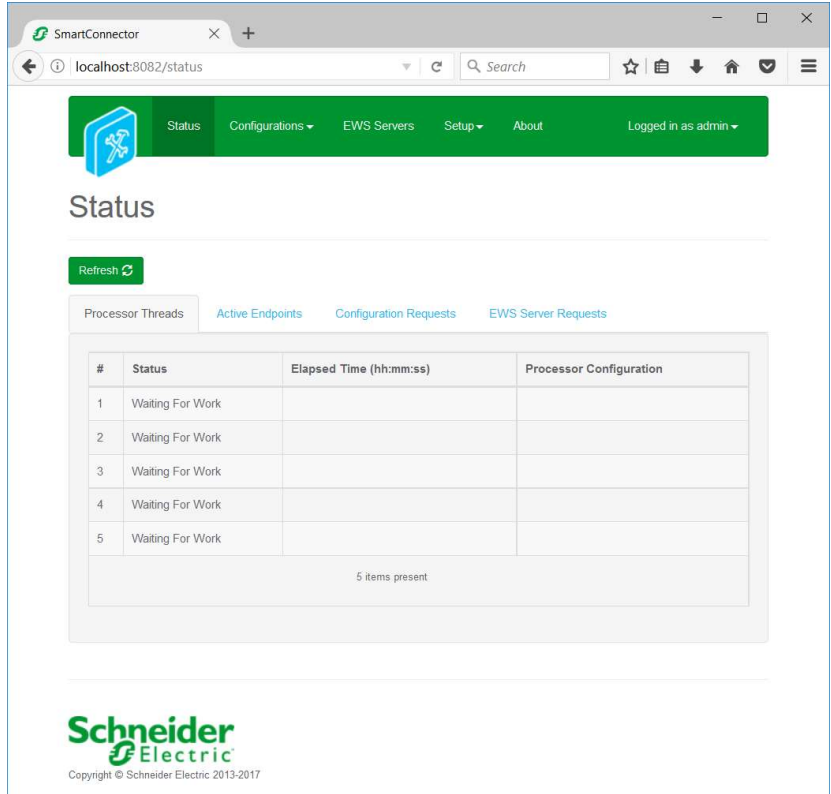

## 4.2 Adding the Custom Assembly to the Service

Switch to the Configurations tab and select Add New +

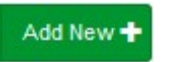

J

At the Add Configuration window, Step 1 – Pick an assembly, select the reference to ISC.FtpFilesProcessor (this will be highlighted green when selected)

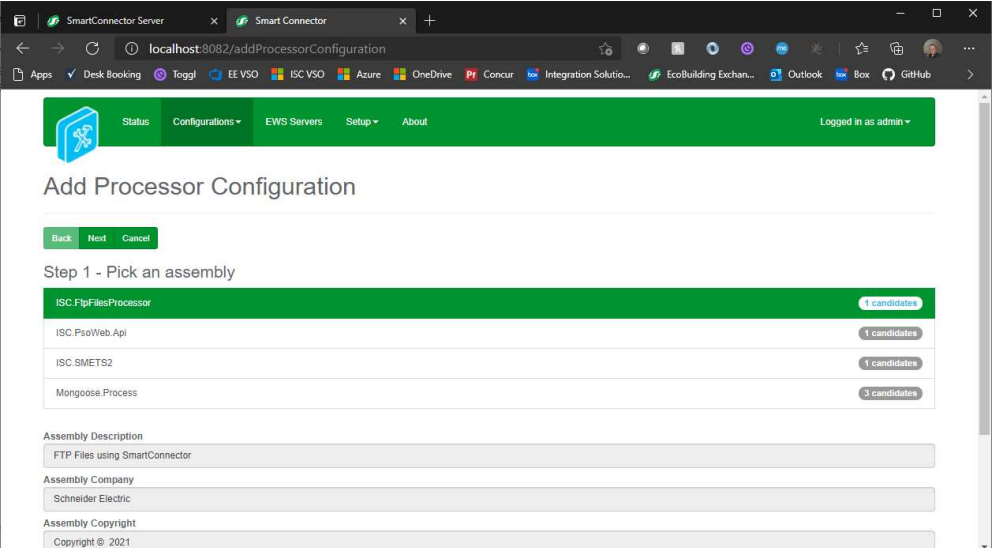

Select Next and proceed to Step 2 Choose a Class

Ensure the class ISC.FtpFilesProcessor.FtpProcessor is selected first

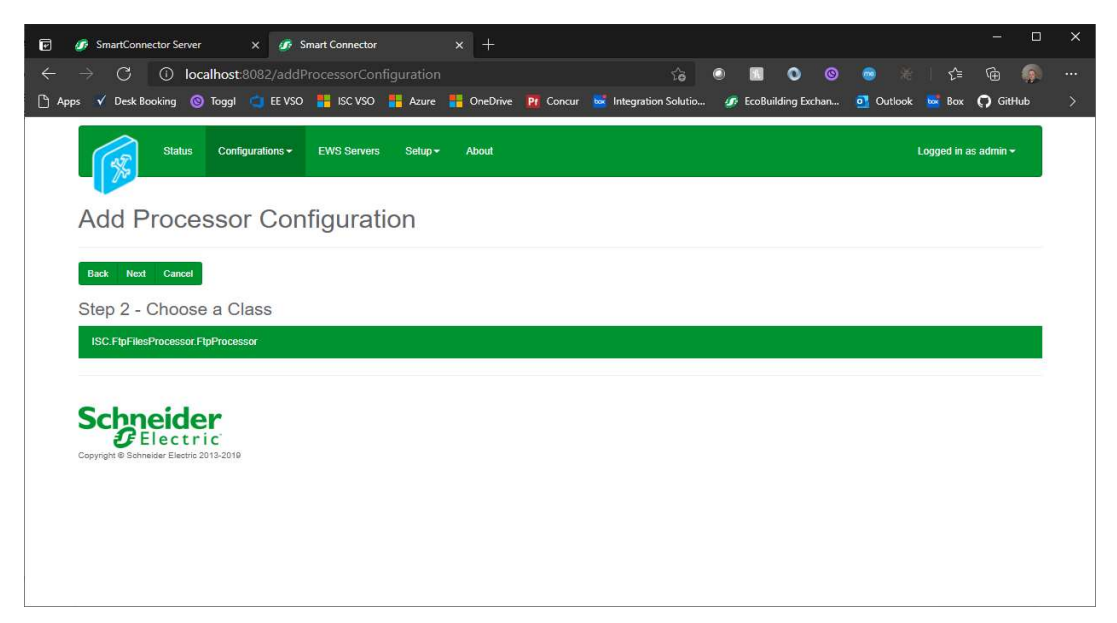

Select Next and proceed to Step 3 Name Configuration

Enter a meaningful name and description for the Processor which will enable you to identify this process in the configuration window later.

Select Finish and proceed to the Configuration screen.

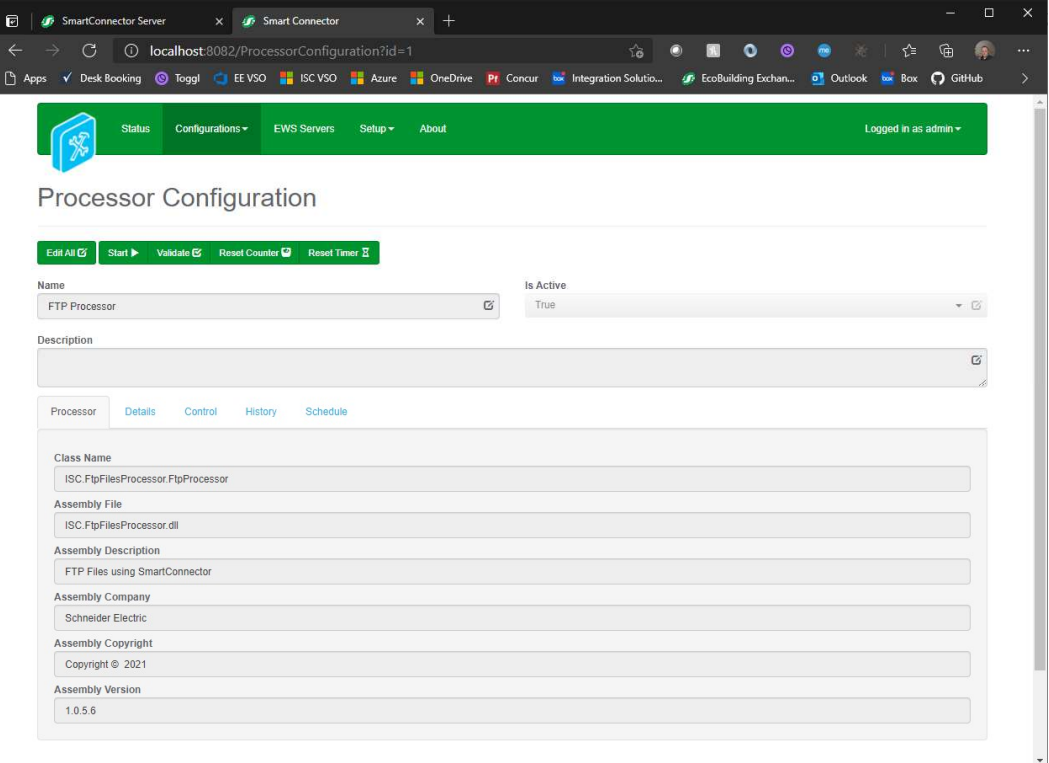

In the configuration window select the Details Tab, you will then be presented with the screen to enter the configuration information. Much of the configuration has default options however they should be checked and validated for the installation. Edit the applicable fields as follows.

#### FTP Server Address

The destination of the FTP Server – this should be in the form of "ftp://myaddress.com/"

#### Username

The username to access the remote FTP Server.

#### Password

The password to access the remote FTP Server.

#### Use Active

Set the transfer and connection mode to the FTP Server as "Active".

#### Use Binary

Transfer data to the FTP Server using Binary.

#### Archive Base Folder

The location of where successfully transferred files will be moved to. This is kept as an archive in case data needs to be manually re-transferred at a later date.

#### Upload Directories

Upload Directories allows you to set a list of Base Directories where the FTP Processor will search for new files. These files will be transferred to the FTP Server.

In the configuration window select the Control Tab, you will then be presented with several options to define the Processor's default behavior. It is recommended to set the following;

Runs On Start – Yes (To enable the Processor to automatically start with the machine)

Runs On Schedule – Yes (Although this processor should never terminate, attaching a short cycling schedule will ensure that if it stops unexpectedly, it will attempt to auto restart on the schedule.)

Manually Startable – Yes (To allow a user to start through the configuration window

Manually Stoppable - Yes

The Save Button allows the process configuration to be saved to the database.

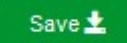

J

# 5 Revision History

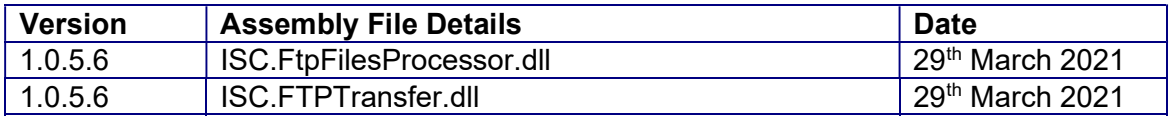

### Assembly files required:

ISC.FtpFilesProcessor.dll ISC.FTPTransfer.dll

## 6 References

SmartConnector Installation and Configuration Guide.pdf (TDS-M-INSTALLCONFIG-US.BU.N.EN.12.2017.2.30.CC)

SmartConnector Version 2.2 Release Notes.pdf (TDS-M-RELEASENOTES-US.BU.N.EN.12.2017.2.30.CC)

### Schneider Electric

www.schneider-electric.com/buildings

© 2019 Schneider Electric. All rights reserved.

04-20018-02-en December 2019